# **TRABAJO PREVIO**

Para realizar esta práctica es fundamental que conozcáis algunas nociones básicas sobre el manejo de LibreOffice Calc. Para ello, os tendréis que leer esta documentación en casa, de manera previa al desarrollo de la práctica en el laboratorio.

## **Primeros pasos con Calc.**

#### **1. Hoja de cálculo.**

En este apartado veremos de qué está compuesta una hoja de cálculo y cómo eso nos puede facilitar nuestro trabajo.

Los documentos de trabajo se denominan **hojas de cálculo**. Por defecto, al iniciar LibreOffice Calc aparecerá el *Sin título1* y los sucesivos libros de trabajo que se vayan abriendo en la misma sesión (cada vez que se arranca la aplicación se comienza una nueva sesión) se irán denominando *Sin título2, Sin título3*,... Posteriormente estos nombres podrán ser modificados.

Una hoja de cálculo está **compuesta a su vez por varias hojas**. Por defecto, al crear una hoja de cálculo aparece una hoja.

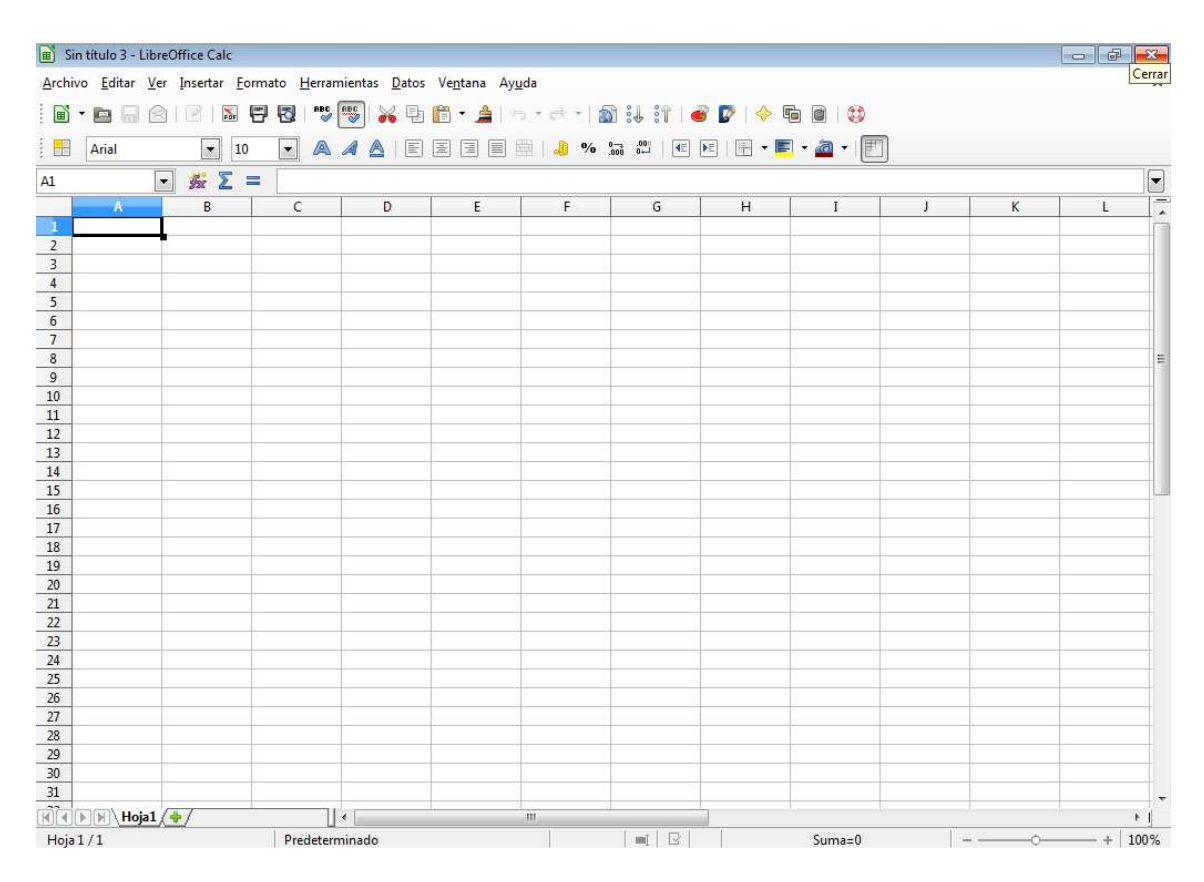

Decir que cada hoja de cálculo puede contener varias hojas, y cada una de estas hojas la podemos utilizar para lo que mejor nos convenga. Por ejemplo, podríamos decir que la hoja de cálculo es como una carpeta en la que nosotros guardamos documentos de varios tipos: facturas, recibos, contratos,... que en nuestro caso serán cada una de las hojas.

#### **2. Creando una nueva hoja de cálculo.**

Vamos a conocer la forma de modificar el número de hojas de las que está compuesto el documento según nos sea necesario.

Para crear una nueva hoja de cálculo desde dentro del propio LibreOffice Calc seguiremos los siguientes pasos:

**Archivo** -> **Nuevo.** 

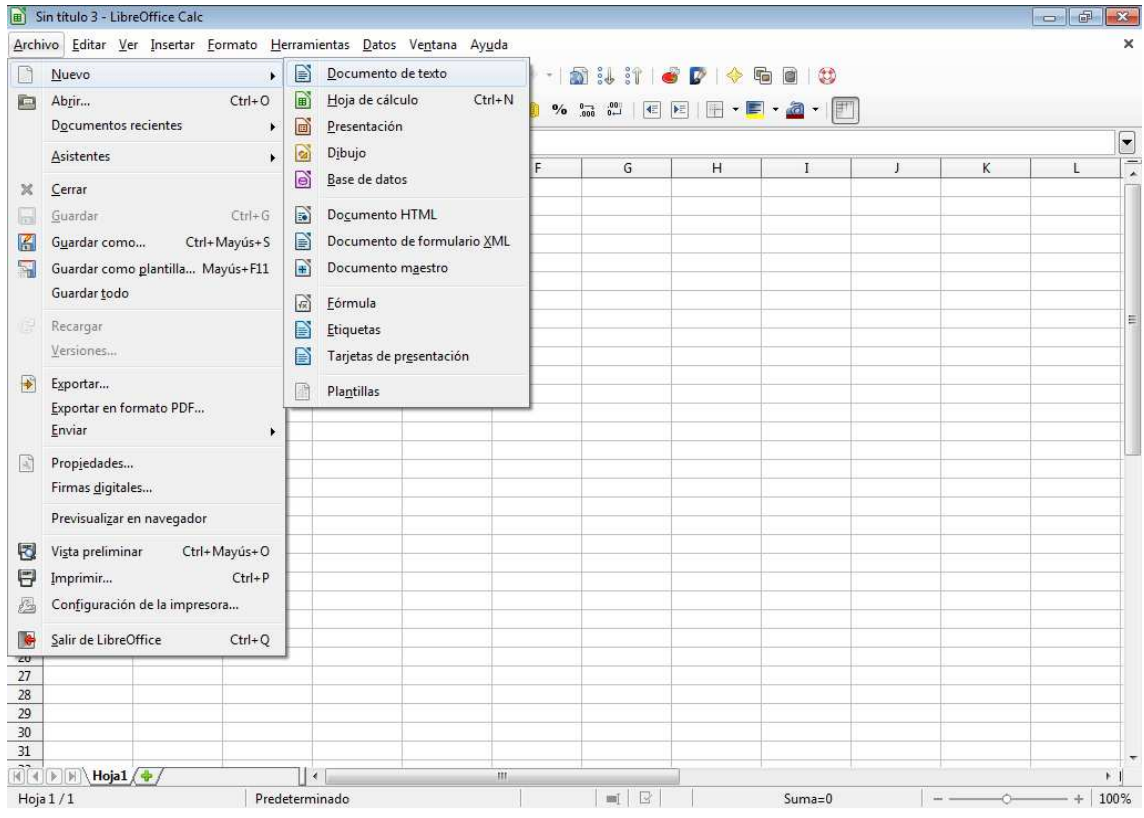

A diferencia de otros paquetes ofimáticos, como MS Office, cuando seleccionamos esta opción no se nos abre directamente una hoja de cálculo, sino que nos muestra las distintas posibilidades de todo el paquete LibreOffice (documento de texto, dibujo, presentación, documento HTML, etc.).

En nuestro caso seleccionaremos "Hoja de cálculo", con lo que se abrirá el entorno de filas y columnas dentro del cual introduciremos nuestros datos y realizaremos nuestras operaciones.

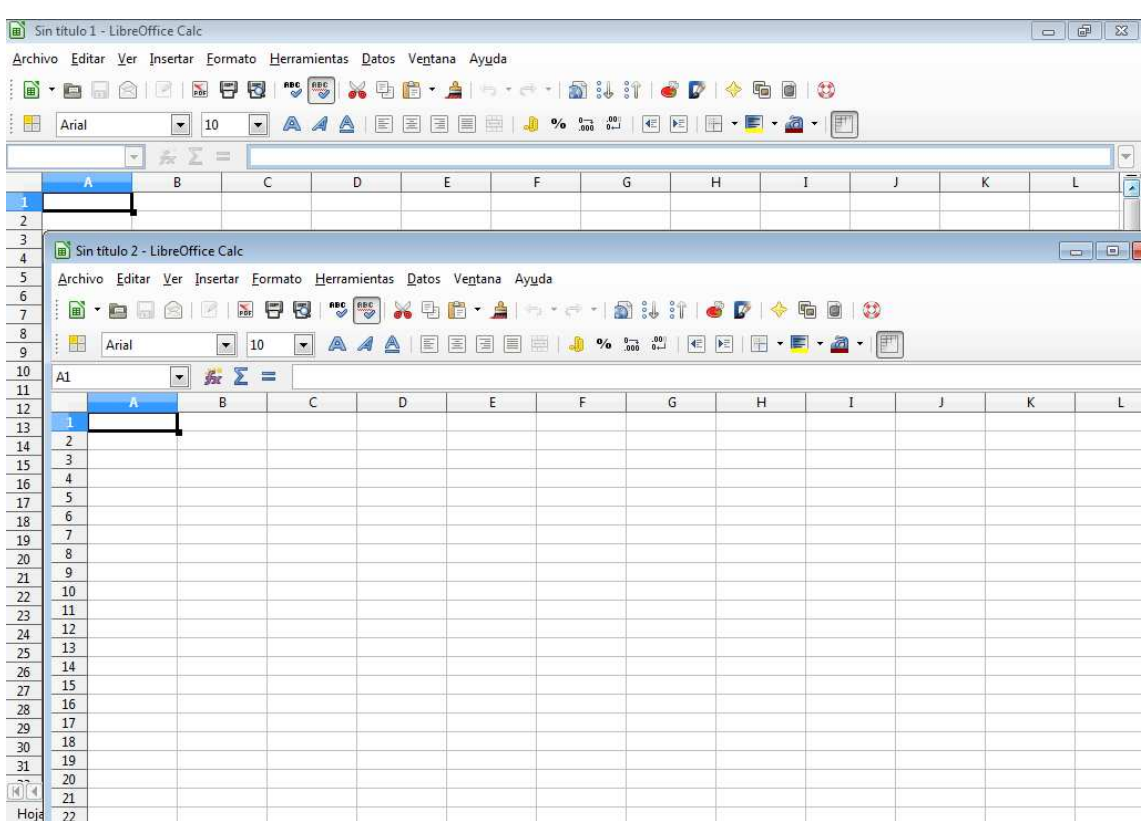

## **3. Celdas.**

A continuación, nos introduciremos en la forma en que se dividen las hojas de cálculo que nos permitirán trabajar de una forma cómoda con gran cantidad de datos.

Cada una de las hojas de las que está compuesta una hoja de cálculo se divide en **filas y columnas**.

Las filas se identifican por un número y las columnas por una letra. La intersección de una fila y una columna recibe el nombre de **celda**, y se identifica por la combinación de letra y número correspondientes a la columna y fila a las que pertenece.

En la barra de fórmulas encontraremos la referencia de la celda en la que nos encontramos, si hacemos clic en las diferentes celdas veremos cómo este indicador varía.

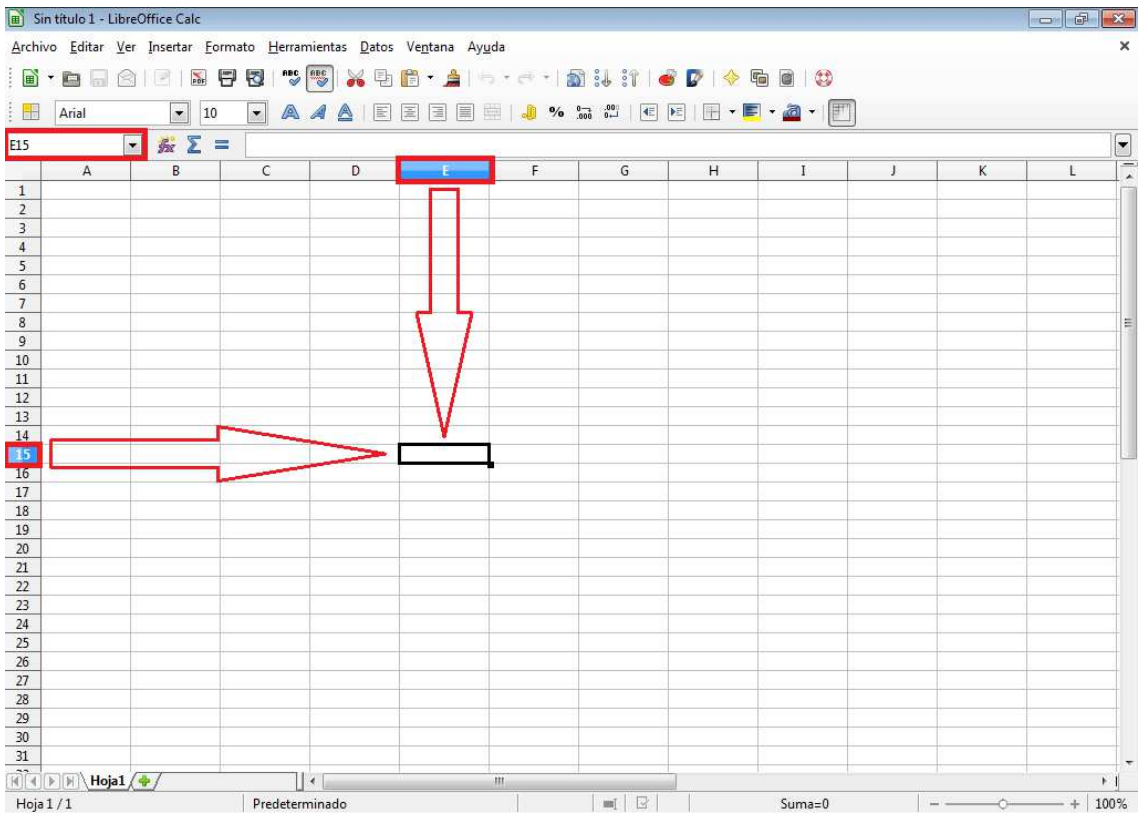

Para desplazarnos por la hoja disponemos de las **barras de desplazamiento**, tanto vertical como horizontal.

Si pulsamos en las flechas que aparecen en los extremos, nos desplazaremos en esa dirección, a lo largo de las columnas si es la barra horizontal y a lo largo de las filas si es en la barra vertical.

Si arrastramos el cuadro de desplazamiento nos moveremos más rápido y en proporción al tramo arrastrado. Además, cuando lo hacemos de esta última forma, aparece un pequeño mensaje que nos informa de la fila o columna en la quedaremos situados al soltar el ratón.

#### **4. Abrir y guardar hojas de cálculo.**

Acto seguido veremos cómo abrir un documento que ya existe, cómo generar uno nuevo y las diferentes opciones que tenemos cuando queremos guardarlo sin que modifiquemos el original.

Si disponemos de un archivo de LibreOffice Calc, podemos abrirlo haciendo un doble clic sobre el icono del mismo.

También podemos abrir el archivo desde la propia aplicación, esto lo podemos hacer de dos formas, o en el menú **Archivo**, seleccionamos el comando **Abrir** o en la barra de herramientas estándar seleccionamos el icono.

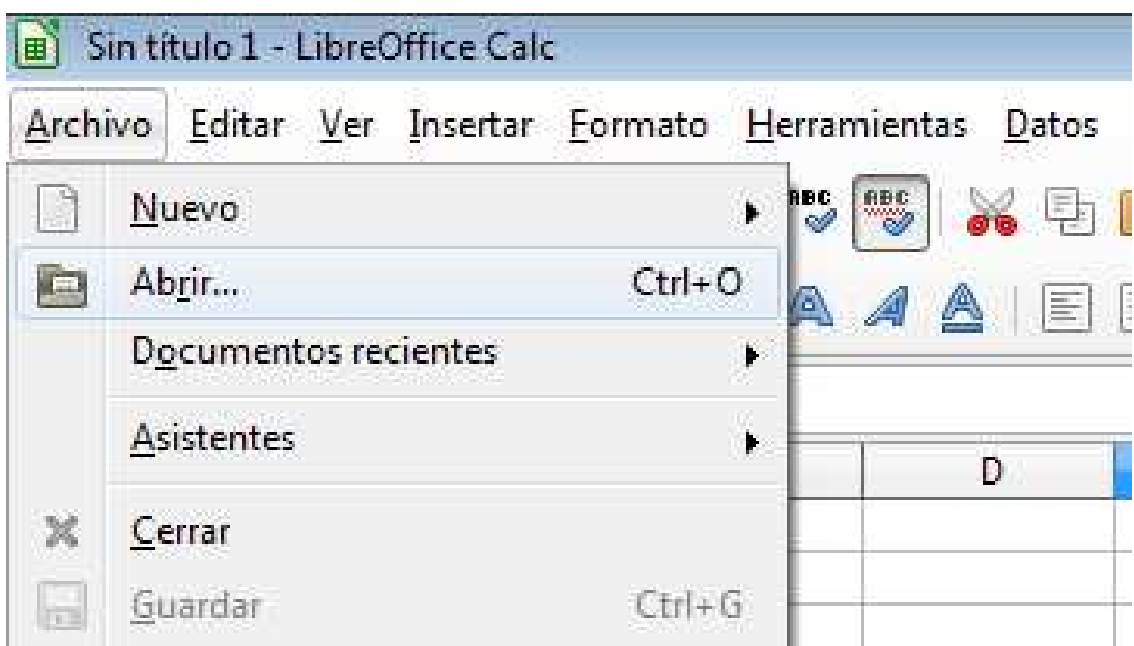

Se nos abrirá un cuadro de diálogo dentro del cual podremos navegar hasta encontrar el archivo que deseamos ejecutar, haremos clic sobre él y pulsaremos el botón abrir.

*Nota:* Del mismo modo podemos abrir un documento pulsando en el símbolo **Abrir archivo** de la **barra de funciones** o utilizar la combinación de teclas **Ctrl + O**.

Una vez creada una hoja de cálculo debemos guardarla en el disco duro de nuestro ordenador, en un pendrive,... o en cualquier otro dispositivo del que dispongamos.

Para ello, en el menú Archivo disponemos del comando **Guardar**. En el caso de ser la primera vez que guardamos el archivo, se abrirá el cuadro de diálogo Guardar como...

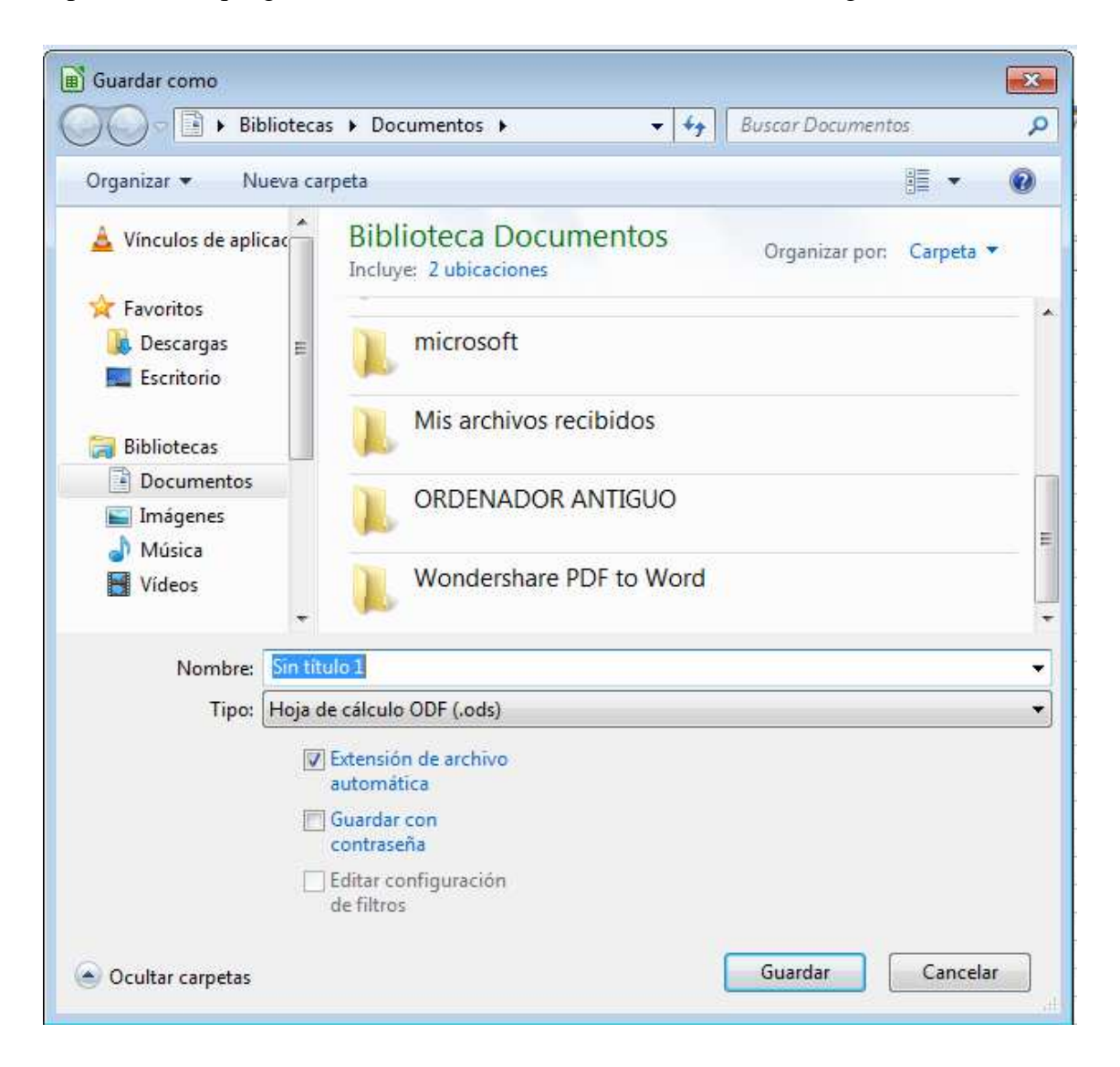

En este cuadro de dialogo debemos proporcionar un nombre al archivo y una localización en la que será guardado.

Existe una barra de botones que es idéntica a la vista en el cuadro de diálogo Abrir.

Una vez la hoja de cálculo esté guardada, las sucesivas veces que seleccionemos la opción Guardar, automáticamente guardará los cambios en el archivo correspondiente.

Podemos guardar un archivo ya existente con otro nombre diferente. Para ello, en el menú archivo seleccionamos el comando **Guardar como...**

*Nota:* Además de con el icono dispuesto en la barra de herramientas, podemos guardar el documento utilizando la combinación de teclas **Ctrl + S**

Así mismo, podremos guardar el documento en otro **formato diferente**, como por ejemplo como una página Web. Para ello, o seleccionamos en el cuadro de diálogo de guardar como... seleccionaremos Documento HTML en el desplegable Tipo.

*Observación:* Cuando se trata de un documento totalmente nuevo, al guardarlo por primera vez a través de **Guardar**, automáticamente nos abre el cuadro de diálogo **Guardar como** para ubicarlo y proporcionarle un nombre.

## **5. Abriendo varias hojas de cálculo.**

En LibreOffice Calc tenemos la posibilidad de mantener abierto más de un archivo simultáneamente, lo cual tiene una gran utilidad si consideramos que podemos trasladar datos de una hoja a otra mediante los procesos de edición Cortar y Pegar.

Podemos abrir varias hojas de cálculo desde distintos caminos. A continuación te explicaremos los pasos que debes seguir en cada uno de ellos:

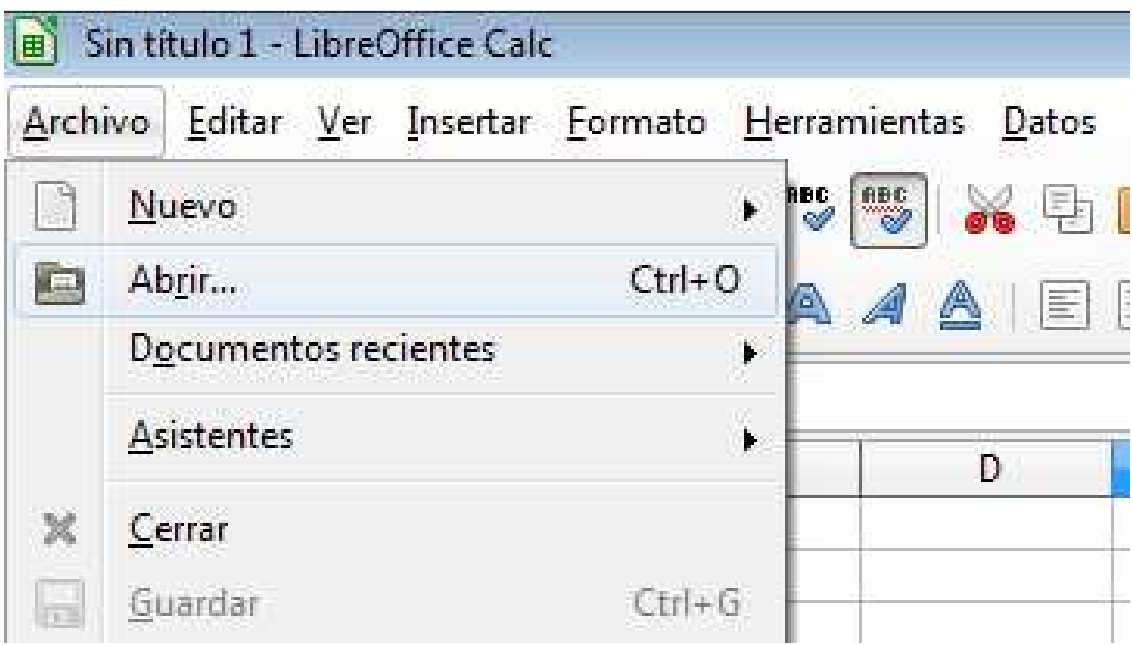

- Desde el explorador de archivos: seleccionando varios archivos al mismo tiempo y pulsando la tecla **"Enter"**.
- Una vez que estemos en Calc pulsando el icono "Abrir archivo" o bien, a través del menú **"Archivo" -> "Abrir"**, e incluso a través del atajo de teclado Ctrl+O.

*Nota:* Para seleccionar varios archivos seguidos al mismo tiempo mantén pulsado la tecla **<MAYUS>** (la que tiene una flecha apuntando hacia arriba a la izquierda y derecha del teclado) y haz clic sobre el primer y último archivo de los archivos que quieras abrir, los intermedios quedarán seleccionados automáticamente.

Para seleccionar archivos "salteados" mantén pulsada la tecla Ctrl y haz clic sobre los archivos que desees.

Para poder pasar de una hoja de cálculo a otra en la barra de menú tenemos la opción "Ventana" y desde el teclado pulsando al mismo tiempo las teclas Alt + Tabulador.

#### **6. Salir y terminar.**

Por último, debemos saber qué hacer para cerrar el documento y para salir de la aplicación.

Para cerrar una hoja de cálculo de LibreOffice Calc, seleccionaremos del menú Archivo el comando **Cerrar**. Si la hoja de cálculo no se ha guardado todavía o se han realizado modificaciones desde la última vez que se guardó, LibreOffice Calc mostrará un mensaje avisando si deseamos guardar los cambios:

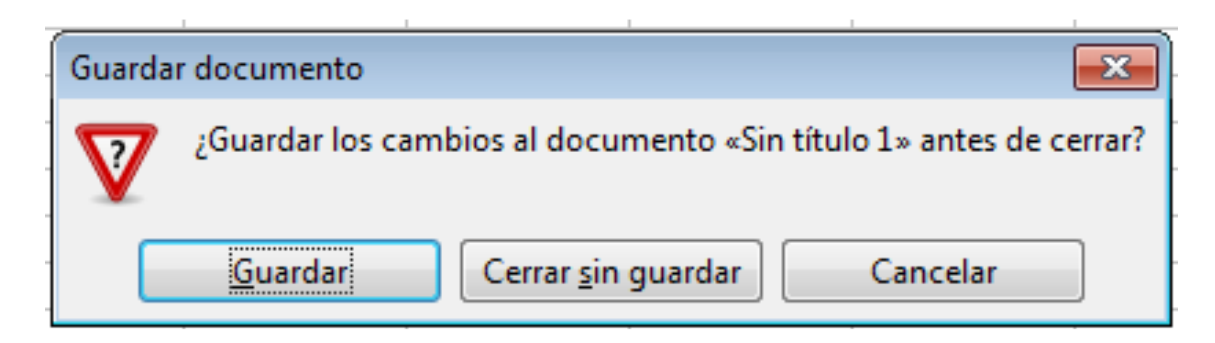

En cualquiera de los casos estaríamos cerrando la hoja de cálculo abierta, pero no la aplicación, con lo que finalmente quedará visible la aplicación de LibreOffice, apareciendo todas las opciones de trabajo disponibles (documento de texto, hoja de cálculo, etc.). Ya desde aquí podríamos abrir una nueva hoja de cálculo o bien salir definitivamente:

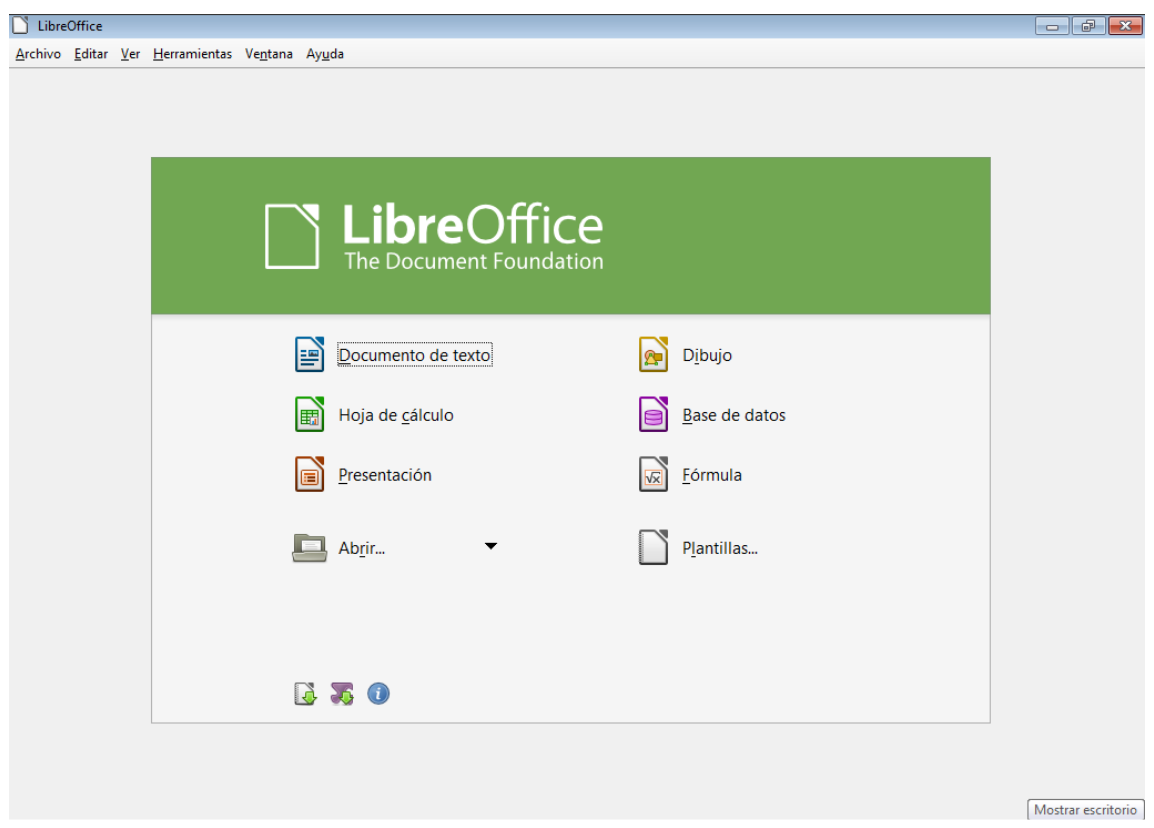

*Nota:* Para salir de la aplicación también podemos usar la combinación de teclas Ctrl + Q.

Una vez haya finalizado nuestro trabajo con la hoja de cálculo de LibreOffice Calc, podremos **cerrar la aplicación**. Para llevar a cabo esta acción tenemos dos posibilidades:

- Elegimos el comando Salir del menú archivo.
- Hacemos un clic en el botón Cerrar, de la Barra de título de la ventana del programa.

*Observación:* Tanto si al cerrar el documento, como al intentar salir de la aplicación existieran libros con cambios por guardar, se nos avisaría de este hecho, indicándosenos con un aviso.